2020

# SUITE Take The Easy Route

# EZ-Runner Information Guide

EZ- Suite 1/1/2020

# Table of Contents

| Creating EZ-Runner Users and Adjusting Permissions               | 3  |
|------------------------------------------------------------------|----|
| Hub Workers and Drivers                                          | 3  |
| Permissions for All Users                                        | 3  |
| Navigating the Runner Screen                                     | 4  |
| Selecting the Correct Yard and the Correct Search                | 4  |
| Overview of the Runner Screen                                    | 4  |
| Manually Adding a Runner Shipment                                | 7  |
| Additional Runner Searches                                       | 8  |
| Searching for Specific Orders in <i>EZ-Runner</i>                | 8  |
| Using Type Here to Filter Shipments                              | 8  |
| Using Custom Search, Quick Search, Advance Search                | 8  |
| Creating a Return Request, Opening a Claim and Import Exceptions | 10 |
| Creating a Return Request                                        | 10 |
| Viewing Outgoing Return Requests                                 | 11 |
| Viewing and Responding to Incoming Return Requests               | 12 |
| Opening and Reviewing a Claim                                    | 12 |
| EZ-Runner Import Exceptions                                      | 13 |
| EZ-Runner and EZ-Runner Tools Mobile Applications                | 15 |
| Downloading the EZ-Runner Mobile App                             | 15 |
| Using the EZ-Runner Mobile Application                           | 15 |
| Downloading EZ-Runner Tools Mobile App                           | 17 |
| Using the EZ-Runner Tools Mobile Application                     | 18 |
| EZ-Runner Key Terms and Definitions                              | 21 |

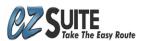

# Creating EZ-Runner Users and Adjusting Permissions

Depending on your role and permissions, *EZ-Runner* will allow you to view and execute different actions.

#### **Hub Workers and Drivers**

- 1 *EZ-Runner* **Users** are created by *EZ-Suite* support. You will need to contact support to have them create a **username** and **password** for the user.
- 2 Support will need to know the user's **First** and **Last** name and whether they will be a **driver** or a **hub** worker.

If the user is a **driver**, you need to know:

Which hub they are connected to What company they are driving for

If the user is a **hub worker**, you need to know:

Which hub the worker will be active in

#### Permissions for All Users

- 1 When you are using *EZ-Runner* on *EZ-Suite* (*ez.delivery*) there will be additional user permissions you can adjust for users who need to use specific aspects of *EZ-Runner*.
- 2 Go to Sites>Settings>Select your Site> and select Users.

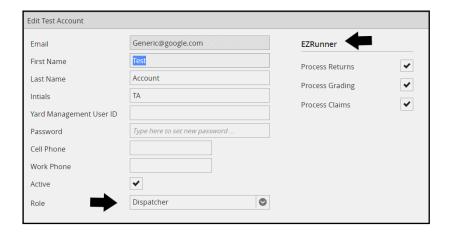

- 3 **Roles** can be assigned in the bottom left of the user settings and impact a user's ability to view and edit within *EZ-Runner*.
- 4 Permissions can be assigned in the upper right of the user settings that allow users to perform different actions.

Processing Returns Authorized to start and respond to Return Authorization requests.

Processing Grading Authorized to Grade Parts either on the website on in EZ-Runner Tools.

**Processing Claims** Authorized to start a **Claim** for a part.

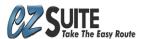

EZ-Runner Page 3 of 23

# Navigating the Runner Screen

The EZ Runner screen is located on the left-hand side of EZ Suite. It will be your source for information on incoming, outgoing, or already shipped orders that are being delivered by an EZ Runner supported trading group.

#### Selecting the Correct Yard and the Correct Search

1. When you first select EZ Runner it may seem as though your screen is completely empty. If this happens you will want to make sure you check for a dropdown in the top left to select your yard.

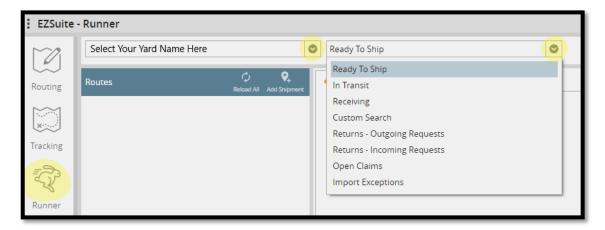

- **2.** To the right of the drop down for your yard there is a dropdown to select a few different *Search* screens.
- **3.** Depending on which of the *Searches* you choose your screen will display data relating to that *Search*. We separate most of this information into three main *Searches*.

**Ready To Ship** – Orders that have been sent to an *EZ Runner* ship via will congregate in this *Search*. You will be able to select the outgoing *Route* and see all the parts that need tags made so they can be scanned onto their truck.

**In Transit** – This *Search* will show all orders that have been scanned as loaded from your facility but are not yet at their destination.

**Receiving** – The Receiving Search shows all orders that have been created on EZ Runner with you as their destination, but the order has not yet gotten to you.

# Overview of the Runner Screen

- **1.** In the *Runner Screen* you will first need to make sure you have selected your yard and the correct *Search* from the two drop downs in the upper left.
- **2.** *EZ Runner* generally displays information in similar sections depending on which *Search* is selected. When in the *Ready To Ship* search you will find a *Routes* box in the upper left.

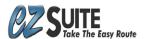

EZ-Runner Page 4 of 23

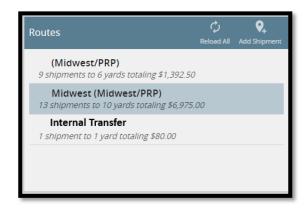

- The Routes box will display ship vias that will be delivered by an EZ Runner supported network.
- Reload All in the Routes bar will refresh the data displayed.
- Add Shipment in the Routes bar will allow you to manually add an order to the selected route.
- **3.** The left side of the screen will also feature a box that will display all the orders for the selected *Search*. Depending on the *Search* you select this box will reflect the name of that *Search*. Each of these boxes have options that you can select for additional adjustments.

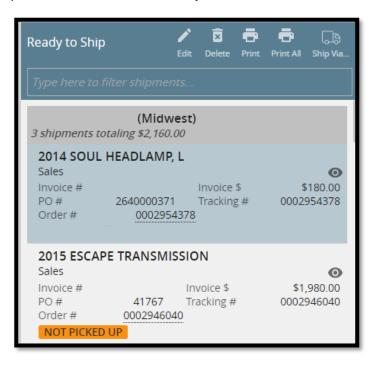

In the top right of the *Ready To Ship* bar you will have a few options

Edit – Appears when you select an order and allows you to edit that information.

**Delete** – Appears when you select an order and allows you to remove the order from your manifest.

Print – Prints the Label for the selected order.

**Print All** – Prints *Labels* for all orders in a selected *Route*.

Ship Via... - Allows you to display orders from specific ship vias.

• On the order itself you will see some quick information. If you use *EZ QC* you can also click on the *Order #* and see all of the information regarding that order.

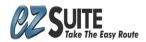

**EZ-Runner** Page 5 of 23

- You can also click on the "Eye" icon to remove this order from your view. This will take the part off any view, and it will stay hidden unless it is scanned again at some point.
- In other *Searches* you will see the names of the box displaying orders change. A few of those are shown below, each has a few options available specific to the selected search.

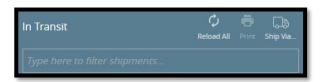

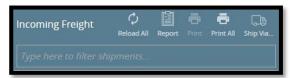

**Reload All** – Refreshes the data on the page.

Report – Runs a delivery report for Incoming Freight EZ Runner shipments for the selected date.

**4.** In the center of the *Runner* screen you will see information displayed for a selected order. The *Label* is displayed by default, some other information and actions can be selected from the tab across the top of the middle box.

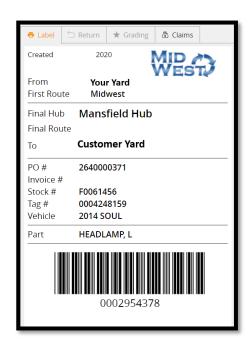

**Label** – Shows the label for the selected order.

**Return** – Allows you to create a *Return Request* for an order that has been received by your facility.

Grading – Allows you to add a Grade to a part, or view a Grade already added to a part.

Claims – Allows you to file a Claim for a part that was properly packaged but damaged in transit.

**5.** The right side of the *Runner* screen will be the *Shipment History* box where you can go into even more detail for the order you have selected.

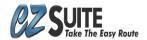

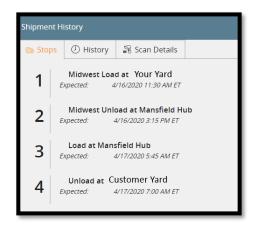

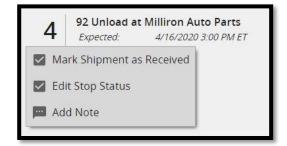

**Stops** – Lists the expected flow of a part through its delivery network. This will display Expected Arrival times and Updated Expected Arrivals. You can click on the stop number that relates to your yard. You can then manually *Mark A Shipment as Loaded/Received*, *Edit Stop Status*, or *Add Note*.

**History** – Shows added notes and photos to be kept with the part tracking information. **Scan Details** – Timestamps every scan that occurs, and what each scan was for.

# Manually Adding a Runner Shipment

**1.** Within *EZ Runner* you may occasionally need to manually create a *Runner Label*. You can do this at any time from the *Ready to Ship Search* by selecting *Add Shipment* from the *Routes* bar.

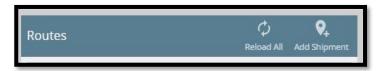

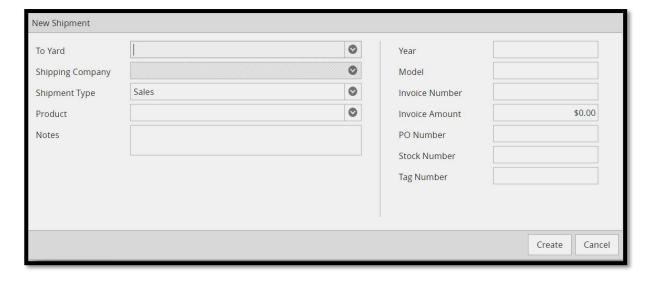

**2.** Make sure to input all the relevant information for the order and hit *Create* to manually generate the new *Label*. You can then *Print* that label and apply it to the part.

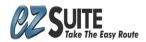

#### **Additional Runner Searches**

1. In the Search bar there are additional options you can select that each display specific orders.

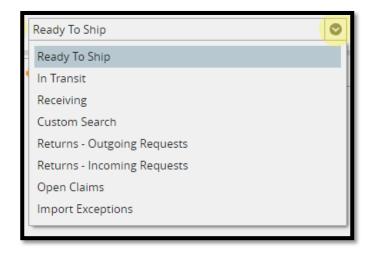

**Customer Search** – This *Search* will take you to a screen where you can quickly search across many groupings for a shipment or type of shipment.

**Returns** – **Outgoing Requests** – Shows all accepted and pending outgoing return requests.

**Returns – Incoming Requests – Shows all requests awaiting your approval.** 

Open Claims – Orders that have a claim pending.

**Import Exceptions** – Any order that had a problem with importing and needs adjusted.

# Searching for Specific Orders in *EZ-Runner*

In *EZ-Runner* there are different ways to locate an order. Throughout *EZ-Runner* you can use search tools like **Quick Search**, **Custom Search**, or **Advance Search**.

## Using Type Here to Filter Shipments

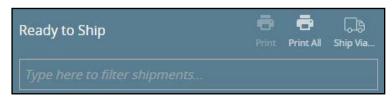

- 1 When looking at a list of orders, you can search any visible order using the **Type here to filter search**... field.
- 2 This will narrow the list to show only orders that fit the given criteria.

# Using Custom Search, Quick Search, Advance Search

You can create a search with general information or with specific information. This flexibility allows you to locate the exact part you want or to locate all the orders that fit a specific set of criteria.

#### **Custom Search**

1 In the **Search** drop down you will have an option to select **Custom Search**.

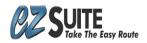

EZ-Runner Page 8 of 23

2 This screen will allow you to search many orders in various stages of delivery via the **Quick Search** and the **Advance Search**.

#### **Quick Search**

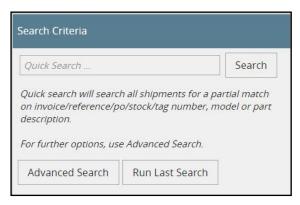

3 Using the **Quick Search**, you can look through all your shipments for a partial match on **invoice**, **reference**, **PO**, **stock**, **tag number**, **model**, or **part description**.

#### **Advance Search**

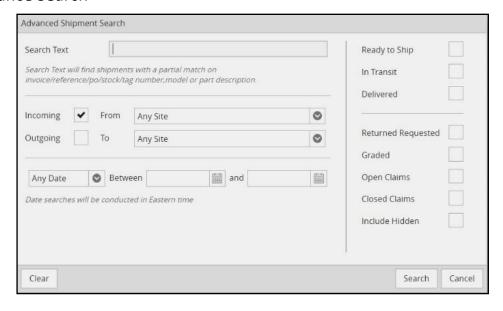

- 4 Using **Advance Search**, you will be able to further define or expand your search.
- You can search for a variation of numbers and descriptions, including **invoice**, **reference**, **PO**, **stocking number**, **tag number**, **model**, or **part description**.

Select to narrow the search for:

Type of Orders Incoming or Outgoing orders or both.

Sites Sending site, Receiving site or both.

Dates Range of Dates, Any Date, Created, Delivered, or Picked Up.

Order Status Ready to Ship, In Transit, or Delivered.

Additional Criteria Other categories such as Return Requested, Graded, Open Claims,

Closed Claims or Hidden orders.

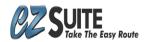

EZ-Runner Page 9 of 23

*EZ-Runner* has a built-in module that allows you to create **Return Requests** and to easily open a **Claim** with the shipping company.

**Claims** can be filed to the shipping company only by the sending yard.

When importing orders into *EZ-Runner*, it is possible the system may come across information it is not able to understand. In these cases, the orders will be flagged as **Import Exceptions**.

#### Creating a Return Request

- 1 When you are requesting to return a part, first locate the order that needs to be returned.
- 2 You can use the **Custom Search** or use the search in the *EZ-Runner Tools Mobile Application*. Using *EZ-Runner Tools* is explained in a later section of this document.
- 3 Select the order from the left side and then view the **Returns** tab in the upper center of the screen near the **Label** section.

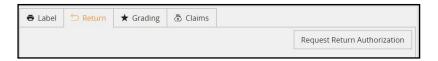

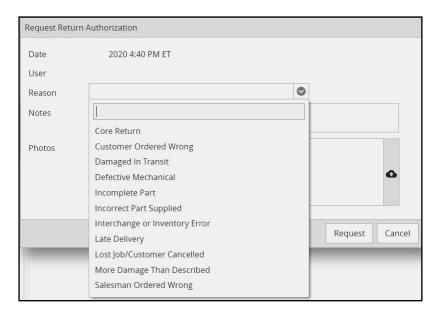

- 4 Select **Request Return Authorization** to begin filling in the return information.
- 5 The Return Authorization includes:

Date and time stamp

Name of the user who is filing the claim

Select a reason from the drop-down list

Add any additional notes

Upload any additional photos

Select **Request** to send this request

You can also add photos to the order by **Grading** the part with *EZ-Runner Tools*.

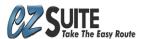

EZ-Runner Page 10 of 23

#### **Viewing Outgoing Return Requests**

- 1 Once you have submitted a **Return Request** it will be sent to the yard for approval.
- This order will appear in the **Returns Outgoing Requests** search and will have information showing in the **Returns** tab, reflecting the **reason** for the request, any **notes**, and the **timestamp**.

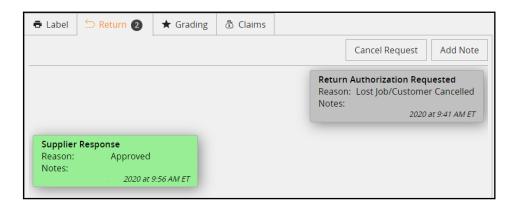

# **Supplier Response**

- 1 When the return is approved you will see the approval in the **Return** tab also.
- 2 On the order itself you will see a **RETURN REQUEST** window that displays **CLICK HERE TO CREATE RETURN SHIPMENT**.
- 3 Click on the window to create a new label to be placed on the part so it can be returned.

RETURN REQUEST

REASON: LOST JOB/CUSTOMER CANCELLED

RESPONSE: APPROVED

CLICK HERE TO CREATE RETURN SHIPMENT

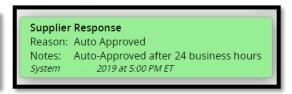

- 4 If a request has no response for 24 business hours, it will be automatically approved which allows you to create a return *EZ-Runner* **label**.
- 5 The yard may also request further information before approving the request.
- You can select **Add Note** to add more information about your request at any time, or you can add a **Grade** to the part using *EZ-Runner Tools*.

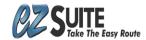

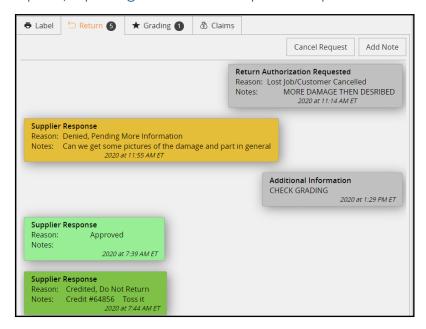

# Viewing and Responding to Incoming Return Requests

In the **Returns – Incoming Requests**, you can view all the orders that are awaiting your approval or denial on a return request.

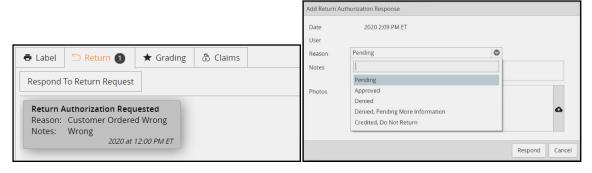

- 1 Any order showing in this search can be selected.
- 2 Once selected you can click on the **Return** tab in the upper middle of the screen.
- 3 Click on Respond to Return Request.
- 4 Select a response and add notes to send back.
- 5 **Denied Pending More Information** means you can request the yard provide more information about why they are returning the part.
- Depending on the damage to the part it may make more sense to **Credit, Do Not Return**. That option can be used at the discretion of the selling yard to save time and shipping costs. It is used for items that are damaged or do not work so that they can be disposed of instead of sent back on a truck.

# Opening and Reviewing a Claim

- 1 Locate the order that has been damaged in transit and confirm that you are the selling yard for the damaged part.
- 2 Select the order and click the **Claims** tab in the middle of the *EZ-Runner* screen.

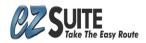

3 Select Start Claim.

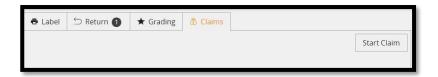

- 4 You will see the terms of a **Claim**. Be sure to fully read and understand all the terms.
- 5 Collect any necessary documents.
- 6 Select **Accept** to continue.
- 7 Once you input all relevant information, the order will display that information under **Claims**.

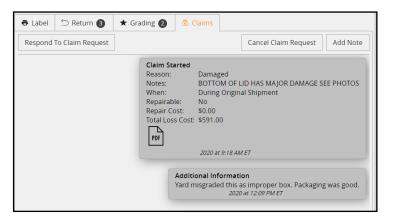

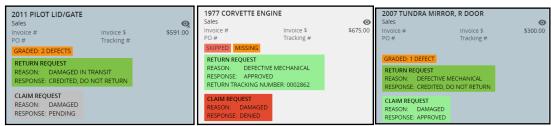

You can view Open Claims using a Search, or you can use the Advance Search to include open or closed claims.

- 1 Once submitted, you can find the order in the **Open Claims Search**.
- 2 Claim status will show in the **Claim Request** window and will allow you to interact directly with the shipping company for any needed information.
- The claims status will show as **Pending**, **Denied**, **Approved**, or **Denied Pending More Information**.

#### **EZ-Runner** Import Exceptions

When you open *EZ-Runner* you will be able to see if there were any import exceptions because they will show in a red window at the top of the *EZ-Runner* screen next to the **Search** dropdown.

\*Note Import Exceptions usually refer to a product, customer, or destination that needs adjusted.

To ensure this problem does not happen in the future, you may need to adjust the customer file within your yard management system to reflect the information needed in *EZ-Runner*.

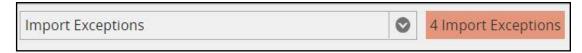

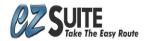

# To Display Import Exception Orders

1 Click on the red rectangle or select the **Import Exceptions Search**.

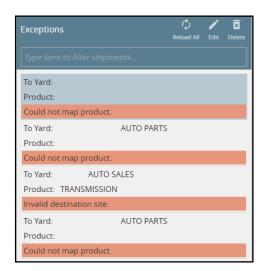

# To Adjust Import Exception Orders

- 1 You will see the imported information and you can adjust the order to match accordingly.
- 2 Click on the order and select **Edit** to adjust the information.
- 3 Once you have done so, you can update the order and if it is correct, the exception will resolve.

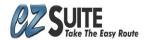

EZ-Runner and EZ-Runner Tools are Mobile Applications available in the Google Play Store.

- EZ-Runner allows you to mark and scan parts as **Loaded** and **Unloaded** in the trucking network.
- *EZ-Runner Tools* allows you to adjust information and create **Return Requests** or **Parts Grades** for *EZ-Runner* orders.

# Downloading the EZ-Runner Mobile App

Open the Google Play store and download and install the EZ-Runner Mobile Application.

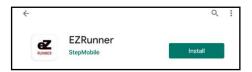

# Login

Once the *EZ-Runner Mobile App* is downloaded, open it, and enter your **username** and **password**. If you do not know this information, contact an **Admin** or *EZ-Route* support for more help.

# Using the EZ-Runner Mobile Application

2 Once you are logged in, you will need to select **Tap to select route** near the top of the screen and choose the **Route** you are working with.

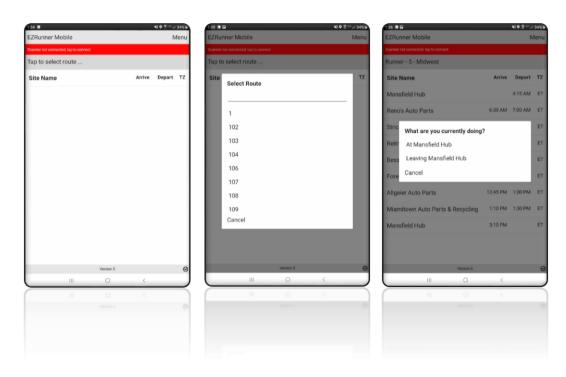

- 3 Once you have selected the Route, you will see the Manifest for that Route.
- 4 If you are a hub worker or an insert driver, you will only see the routes associated with your yard or your hub.
- 5 Select whether you are **leaving** or **arriving** at a location to view available **Loads** and **Unloads** for that stop.

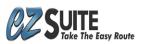

EZ-Runner Page 15 of 23

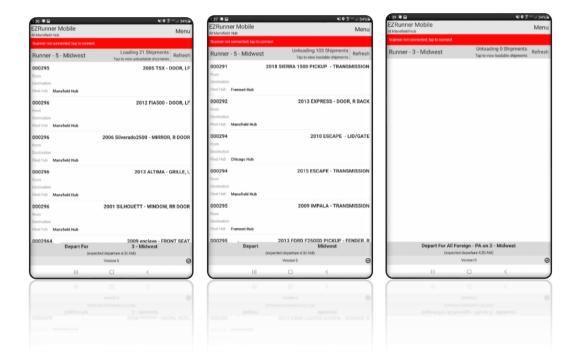

- 6 The App will display all **Unloads** available to scan from your truck and will allow you to swap and scan any orders that need to be **Loaded** onto your truck.
- 7 You can toggle between the **Loading** list and **Unloading** list by selecting the name of the **Route** in the title bar. The display will show either **Loading X** number of **Shipments** or **Unloading X** number of **Shipments**.
- 8 Once you have loaded and unloaded all the needed parts at a location, you will select **Depart From** across the bottom of the screen and head to the next location.

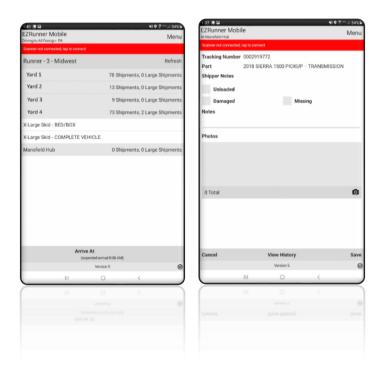

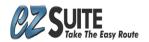

Once you have departed a location you will see the **Manifest** has information for each stop.

You can click on **Arrive At** across the bottom of the App to signify you are at a new location and then begin to scan items **Loaded** and **Unloaded**.

- 1 If the tag will not scan, you can manually select an order and modify it accordingly.
- 2 You can manually mark orders as Unloaded, Damaged, or Missing.

\*Note When scanning a tag, it will either scan as **Completed** or give an **error of some sort**, but it will never scan and give no information.

In that circumstance, you would need to repair your scanner device being used for EZ-Runner.

# Downloading EZ-Runner Tools Mobile App

Downloading for Android devices on Google Play.

Go to the Google Play Store and search *EZ-Runner Tools* and select the App created by *StepMobile*.

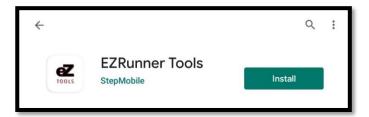

Downloading for Apple devices in the App Store.

Search EZ-Runner Tools in the App Store and download the App.

\*Note Sometimes an App store can choose not to display some Apps. If you are unable to find this App, search for *EZ-Route* and then locate all the Apps created by *StepMobile*.

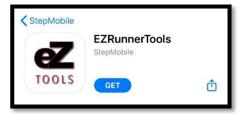

# Login

- 1 When you first open the *EZ-Runner Tools App*, you will need to enter an **email** and **password** that corresponds with a **user** in *EZ-Suite*.
- To be able to log in, the **user** must have permissions designated within *EZ-Runner* to create **Return Requests** and to **Grade Parts**.

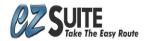

# Using the EZ-Runner Tools Mobile Application

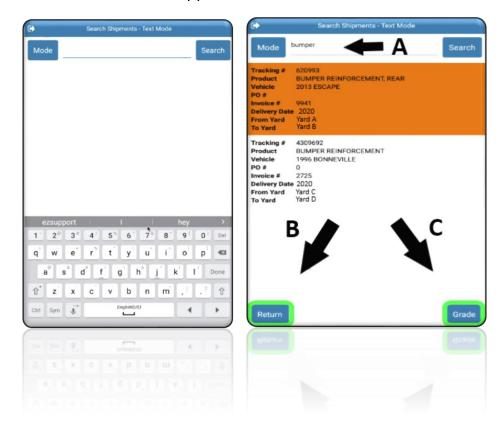

- 3 Once you are logged in you will see a blank white screen displaying **Mode** and **Search** with a search field across the top of the screen.
- 4 Clicking on **Mode** will allow you to change your search type from **Text Mode** to **Date Mode**. The name of the search will be displayed across the title bar of the *EZ-Runner Tools Mobile App*.

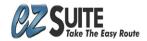

You will be able to search and select orders to begin processing for a Return or Part Grading.

- A This is the **Search** field used for searching by **tracking number**, **invoice**, **PO number** or **part type**.
- B **Return** will begin a **Return Request** for the selected order.
- C Grade will start Part Grading for the selected order.

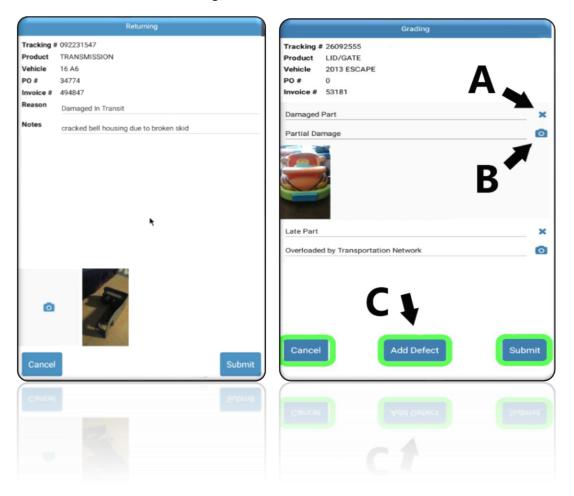

# Returning

- 1 When you begin a **Return Request** you will need to add information about why the part is being returned.
  - Select a reason from the drop-down list.
  - Add any additional notes.
  - Upload any additional photos.
  - Select **Cancel** to exit or **Submit** to send this request.

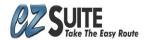

# Grading

- 1 When **Grading a Part**, you need to select options to add information about the **Grade**.
  - Select the type of damage.
  - Select the damage category, **Carrier Damage** or **Yard Damage**.
  - Any **Part Grade Defect** will ask you to provide more detail by adding a damage grade.
  - A **X** removes that defect from the grade.
  - B The **photo** icon allows you to add more photos.
  - C Add Defect adds another Defect and Grade to the selected order.

This would be used in the event that the order has multiple defects that may have different causes.

2 Once you have everything filled out, you can **Cancel** to exit or **Submit** to enter the **Grade**.

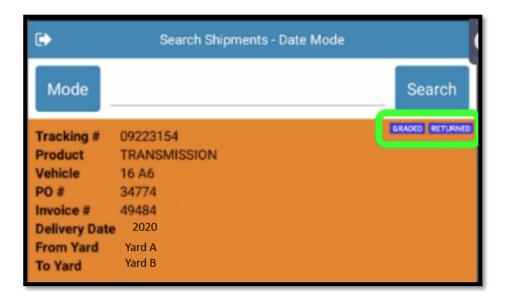

3 After you have submitted a **Part Grade** or a **Return Request**, the order will display an icon to signify that it was either **Graded**, **Returned** or **both**.

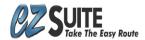

## EZ-Runner Key Terms and Definitions

# Order Signifiers:

SKIPPED MISSING NOT PICKED UP GRADED: 1 DEFECT MANUAL - MOBILE MANUAL - WEB

RETURN REQUEST

REASON: DEFECTIVE MECHANICAL

RESPONSE: APPROVED

RETURN TRACKING NUMBER: 0002862

CLAIM REQUEST

REASON: DAMAGED

RESPONSE: DENIED

OVERLOADED SCANNER

**Claim Request** Information and status for a **Claim**.

**Graded 1 Defect** Signifies this order has been **Graded** and has one gradable defect.

Manual – Mobile An EZ-Runner order was marked as Loaded Manually using a mobile App.

Manual – Web An EZ-Runner order was marked as Loaded Manually using ez. delivery.

Missing The order is on a load/unload list, but the user cannot find it.

**Not Picked Up** The order has been created but was not initially marked as **Loaded** onto a truck.

**Overloaded** A part on *EZ-Runner* that cannot be shipped as expected and will be sent on the

next run.

**Return Request** Information and status for a **Return Request**.

**Scanned** The part was scanned as **Loaded** or **Unloaded** at a location.

**Skipped** The order was listed as **Available to Load** but was not loaded.

Also refers to missing a scan for that order.

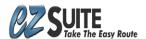

EZ-Runner Page 21 of 23

#### EZ-Runner Key Terms and Definitions

#### Searches:

**Custom Search** Screen where you can search by many categories for a shipment or type of

shipment.

**Import Exceptions** An order that had a problem with the data importing and needs adjusted.

In Transit Orders that have been scanned as Loaded from your facility but are not yet at

their destination.

**Open Claims** Orders that have a **Claim** pending.

**Ready To Ship** Orders that have been sent to an *EZ-Runner* **Ship Via**.

You will be able to select the outgoing Route and see all the parts that need

tags made so they can be scanned onto their truck.

**Receiving** Orders created on *EZ-Runner* with you as their destination, but the order has

not yet gotten to you.

**Returns Incoming Requests** Shows all requests awaiting your approval.

Returns Outgoing Requests Shows all Accepted and Pending Outgoing Return Requests.

#### Icons and Buttons:

**Delete** Available in the **Ready to Ship** window when you select an order.

Allows you to remove the order from your manifest.

**Edit** Available in the **Ready to Ship** search when you select an order.

Allows you to edit that information.

**Print** Prints the **Label** for the one selected order.

**Print All** Prints all **Labels** for all orders on a selected **Route**.

**Reload All** Refreshes the data and orders shown on the page.

Report Runs a **Delivery Report** for **Incoming Freight** *EZ-Runner* shipments for the

selected date.

**Ship Via** Allows you to display orders from specific **Ship Vias**.

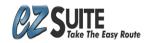

EZ-Runner Page 22 of 23

#### Tabs and Titles:

Claims Where you file a Claim for a part that was properly packaged but damaged

in transit.

**Grading** Where you add a **Grade** to the selected part and shows any **Grades** for the

selected part.

**History** Area of the screen with added notes and photos to be kept with the **Part** 

**Tracking** information.

**Label** A **Label** to print for a part that displays information about the order.

**Return** information for a selected order.

**Scan Details** Shows details and **Timestamps** for every scan that occurs.

**Stops** Lists the expected flow of a part through the delivery network.

Displays **Expected Arrival** times and **Updated Expected Arrivals**.

You can click on the stop number that relates to your yard and

manually mark a shipment as Loaded/Received, Edit Stop Status, or Add

Note.

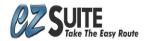